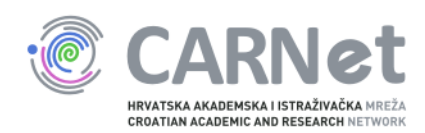

## Upute za dodavanje poslužitelja u sys.backup uslugu

Windows Server 2012 i Windows Server 2012 R2 Nakon pokretanja instalacijskog programa Bacule, pojavit će se početni prozor. Potrebno je odabrati ..Next".

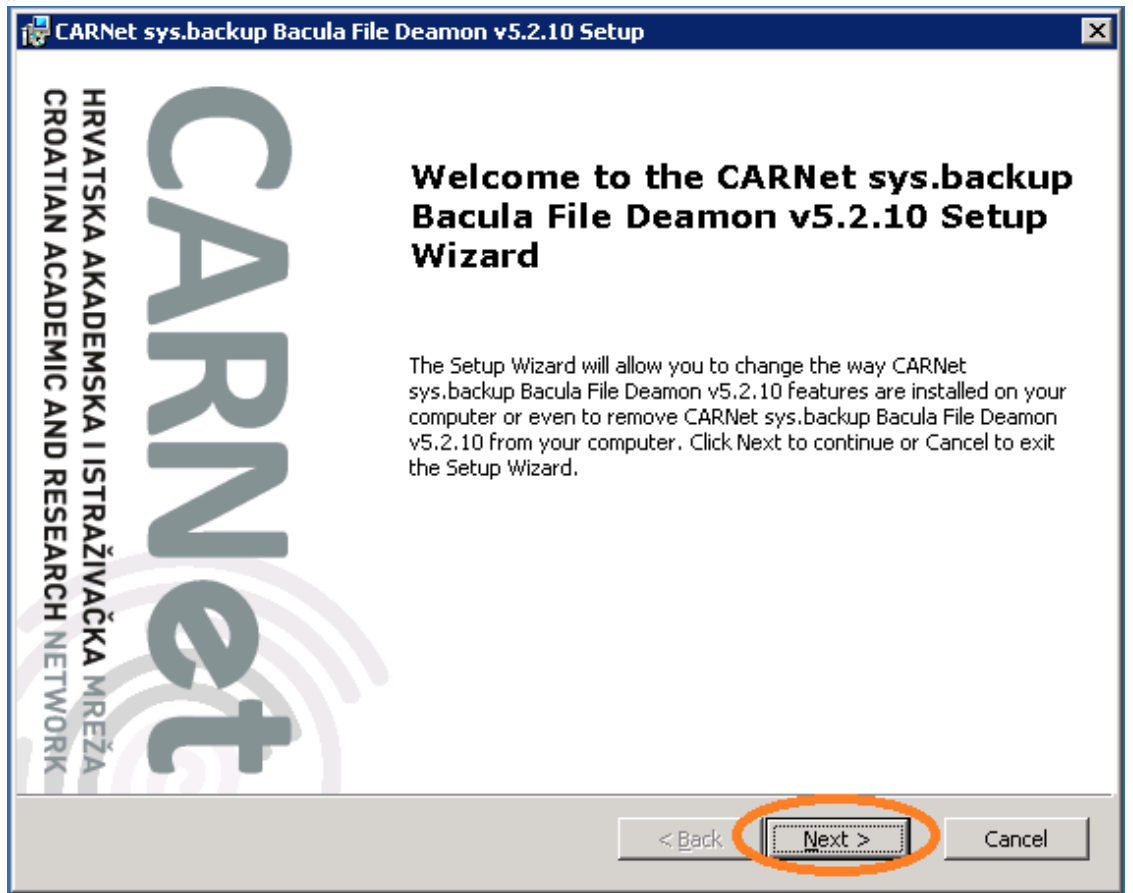

Na sljedećem prozoru potrebno je označiti "I accept the terms in the Licence Agreement" te odabrati opciju "Next".

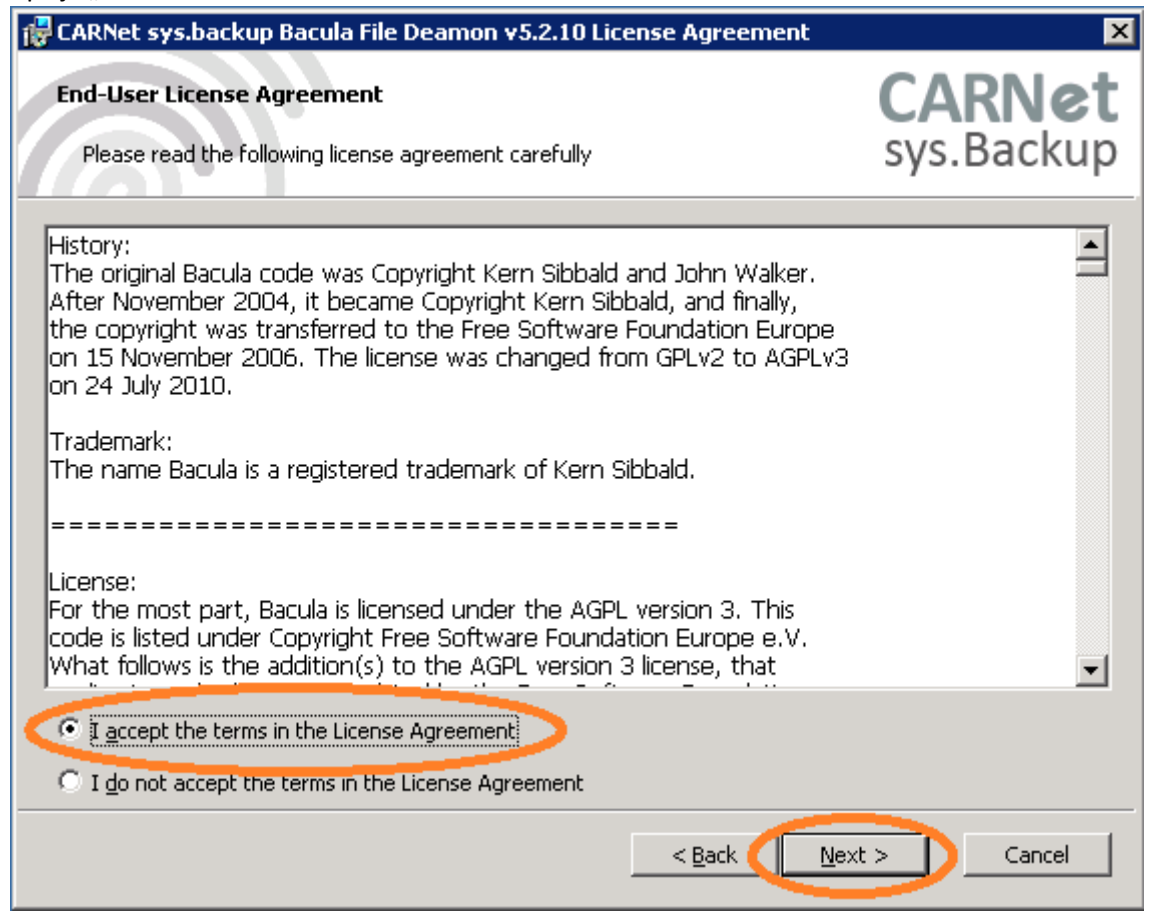

U ovom prozoru potrebno je unijeti podatke o kontakt osobi na ustanovi te FQDN poslužitelja koji želite dodati u sys.backup uslugu. Polje "Password" automatski se popunjava te nije potrebno nista upisivati. Za kraj, unesite IP adresu poslužitelja te odaberite "Next".

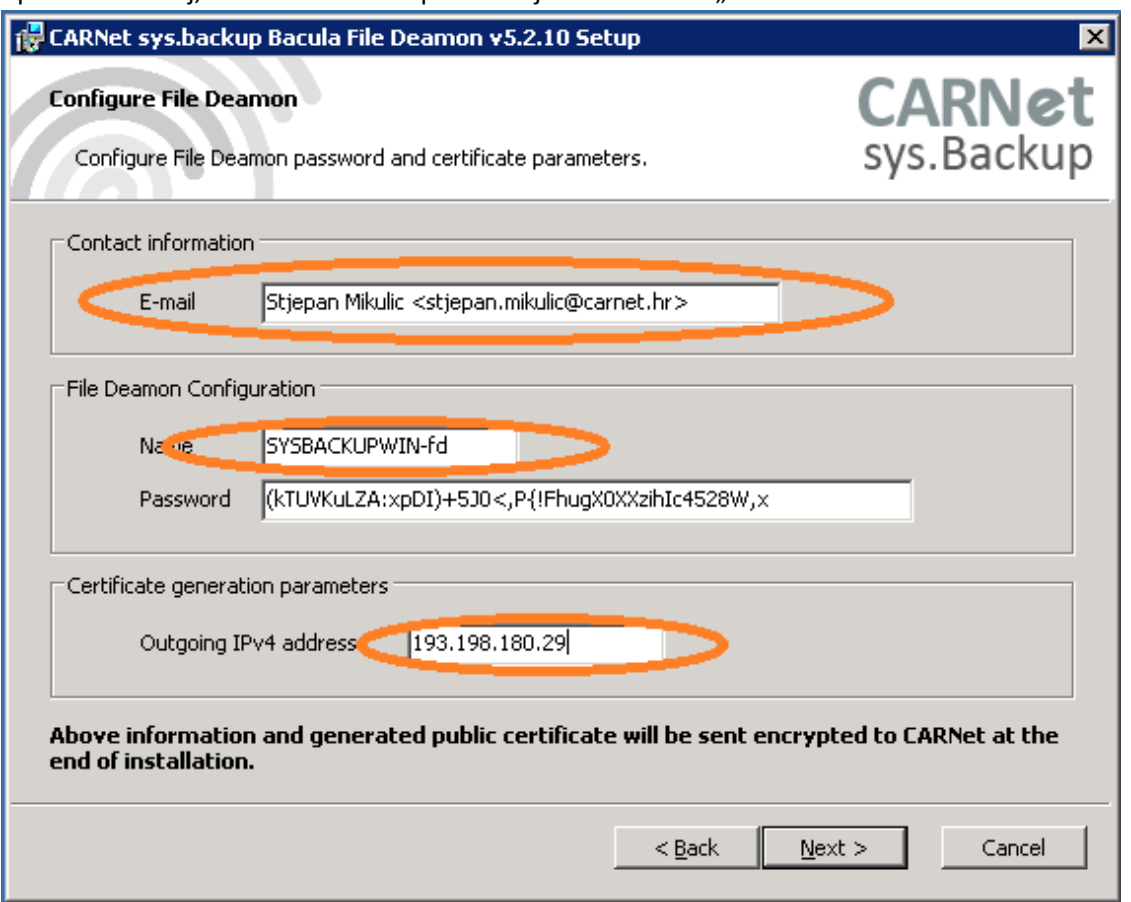

Nakon unosa podataka u prethodnom koraku, potrebno je odabrati "Install" kako bi instalirali Baculu na poslužitelj.

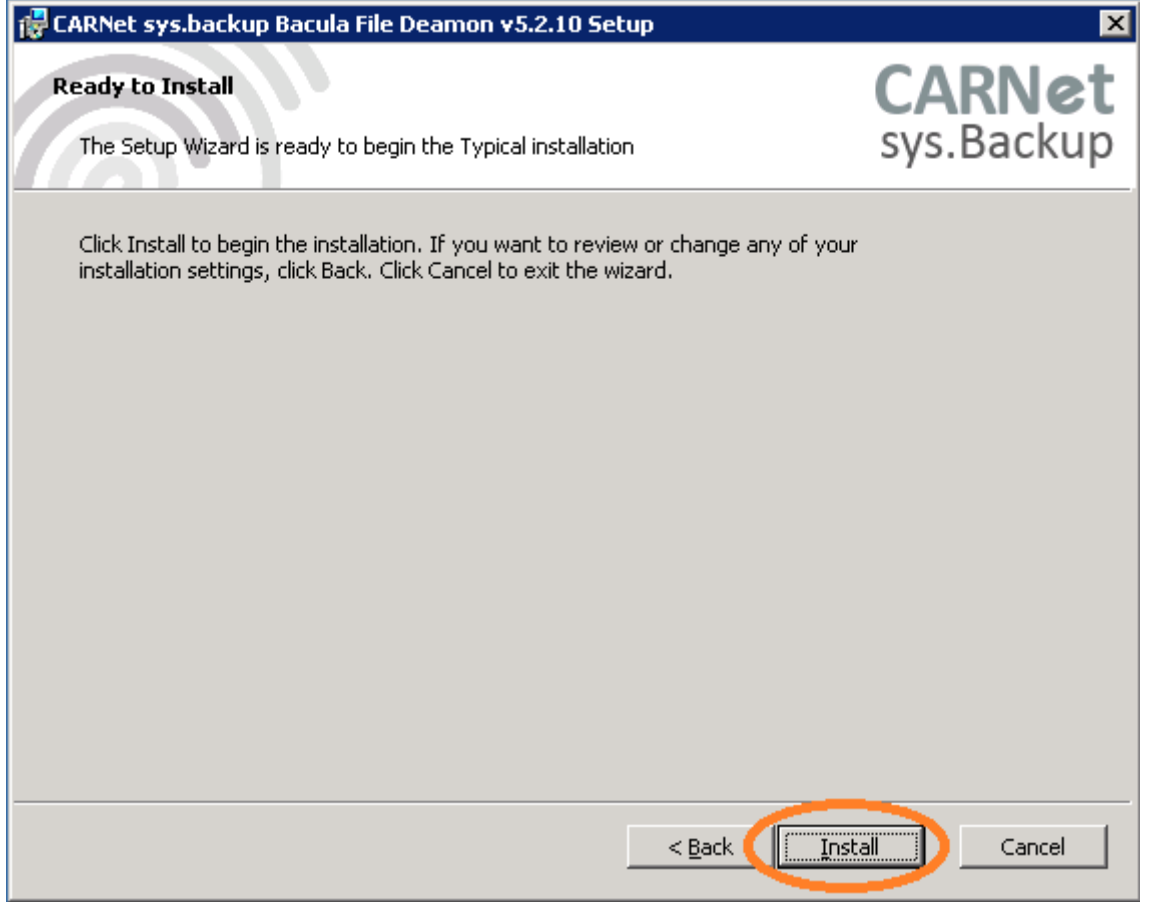

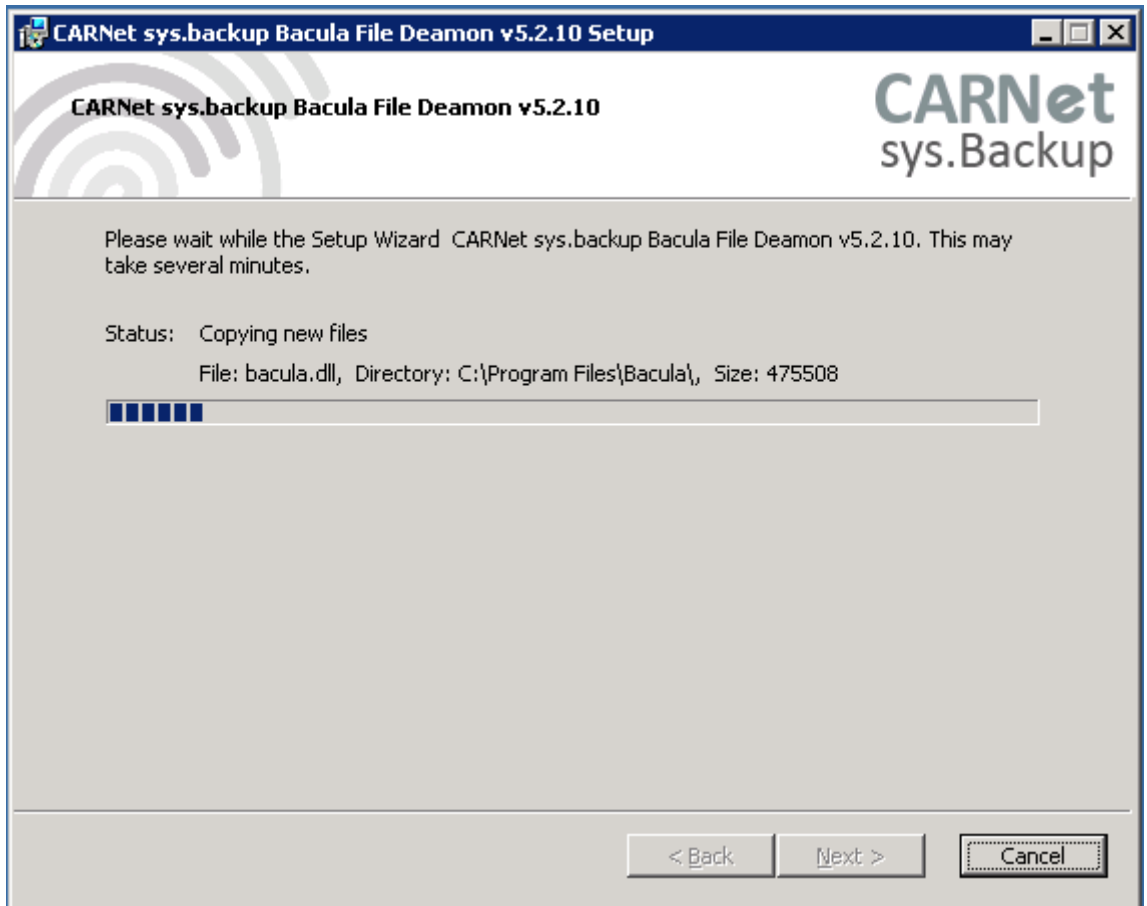

Po završetku instalacije Bacule, pojavit će se ovakav prozor. Odaberite "Finish". Time je instalacija Bacule završena, a podaci o poslužitelju poslani CARNet-u u kriptiranom obliku.

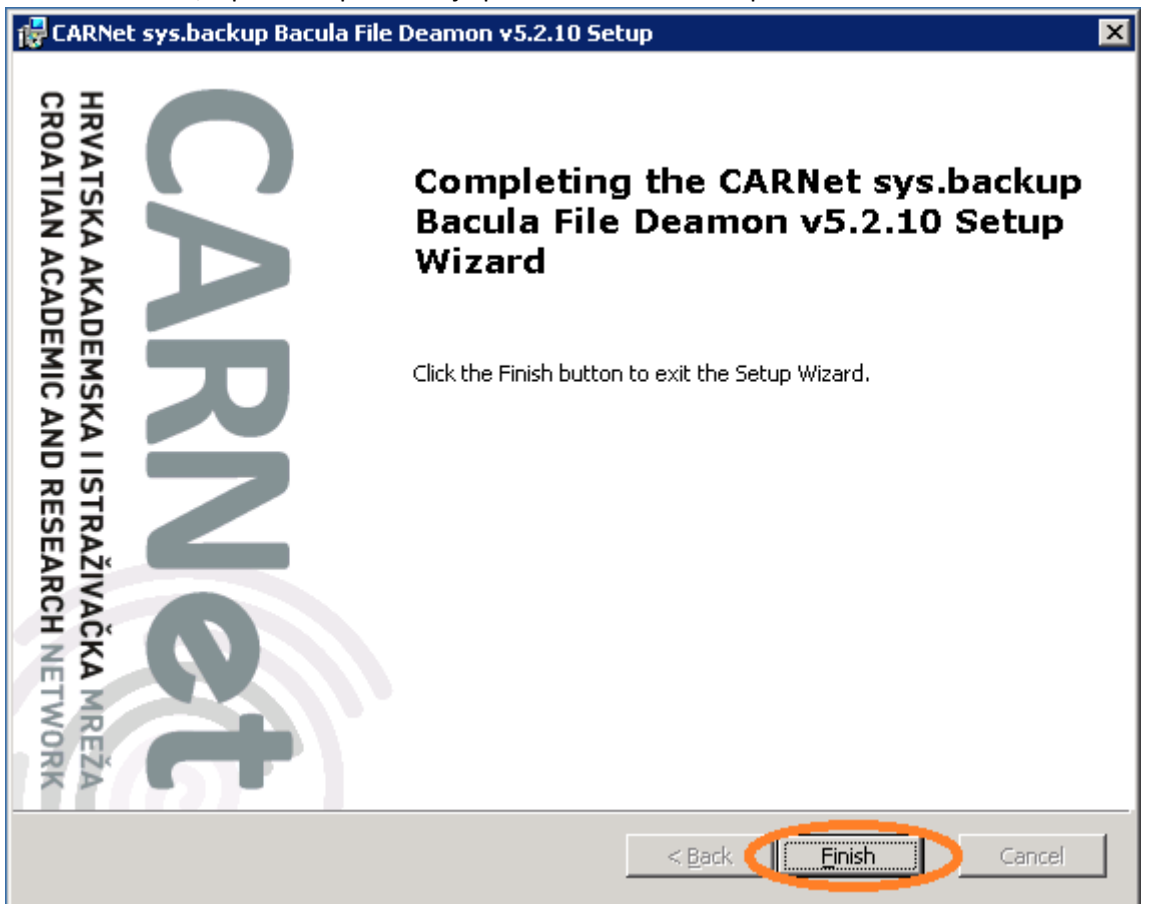

Windows Firewall rule se automatski kreira, tako da nije potrebno raditi dodatne korake, osim eventualne provjere postavki.

Za ulazak u Windows Firewall potrebno je pritisnuti Windows tipku na tipkovnici ili strelicom miša pozicionirati u donji lijevi kut kako bi se pojavila mogućnost otvaranja start menija.

Nakon otvaranja start menija, potrebno je upisati Windows Firewall te odabrati "Windows Firewall with Advanced Security" .

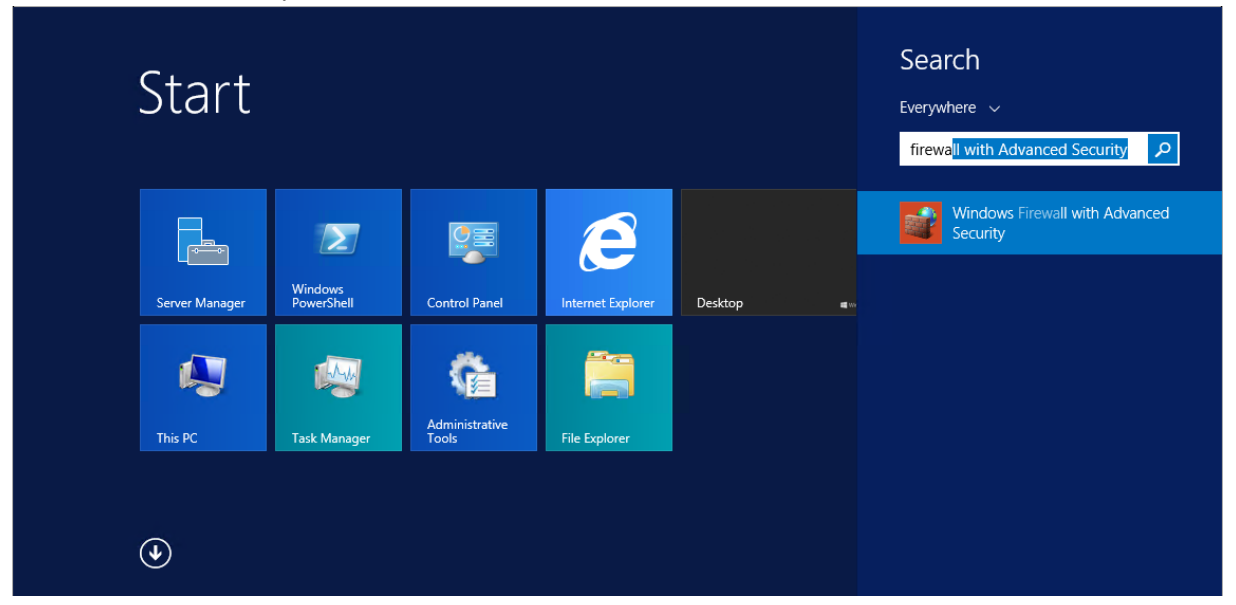

Nakon otvaranja Windows Firewall with Advanced Security, potrebno je pronaći Bacula File Deamon (TCP-In) rule, te dva puta kliknuti na isti.

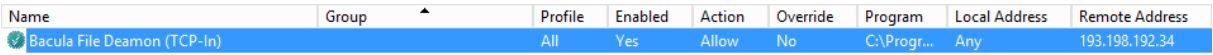

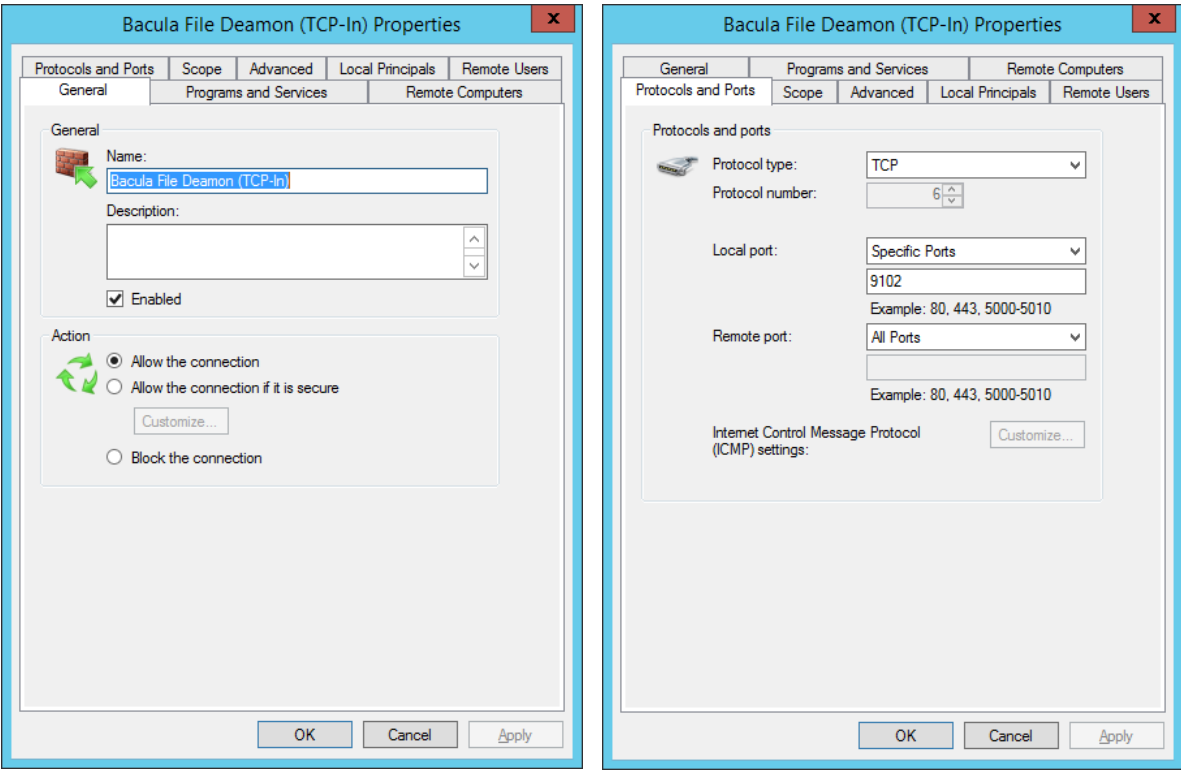

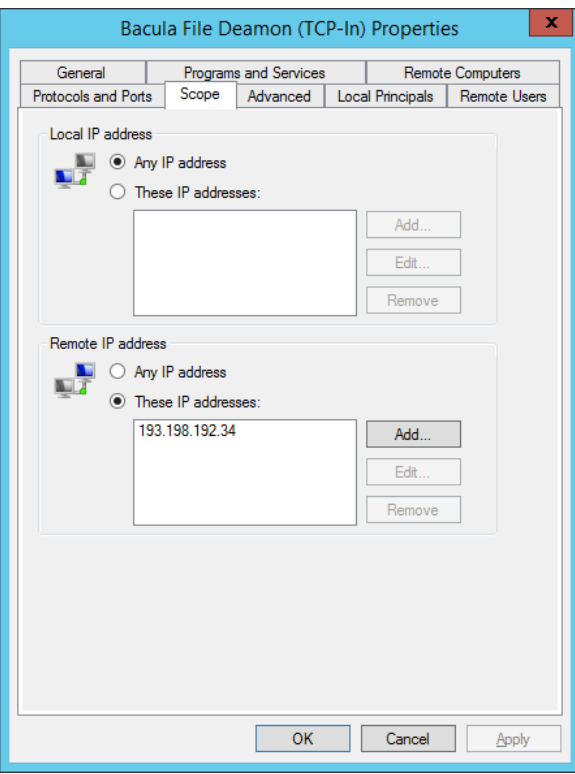

Time je instalacija završena te je poslužitelj dodan u sys.backup. Nakon sljedećeg backup ciklusa primit ćete e-mail na adresu koju ste unijeli u jednom od prethodnih koraka o statusu backupa.

## **Napomena:**

Nakon što se napravi restore podataka na jedan od diskova, potrebno je u opcijama foldera omogućiti prikaz hidden i system datoteka, jer u protivnom isti neće biti vidljivi.

Prikaz hidden items:

Staviti kvačicu na Hidden items.

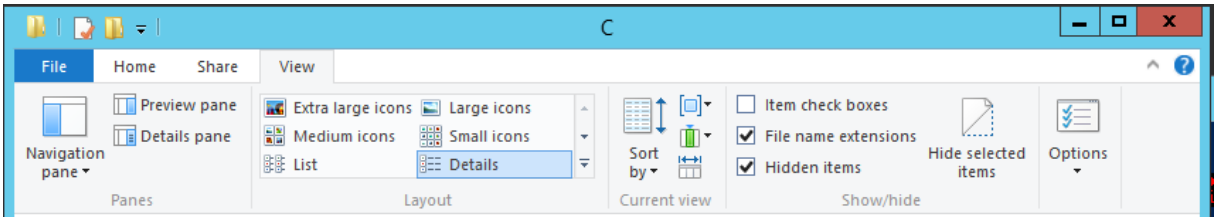

Prikaz system items:

Na desnoj strani ispod sličice Options kliknuti na strelicu, nakon toga se otvara pod meni te je potrebno odabrati "Change Folder and Search options".

Maknuti kvačicu s opcije "Hide protected operating system files (Recommended)"

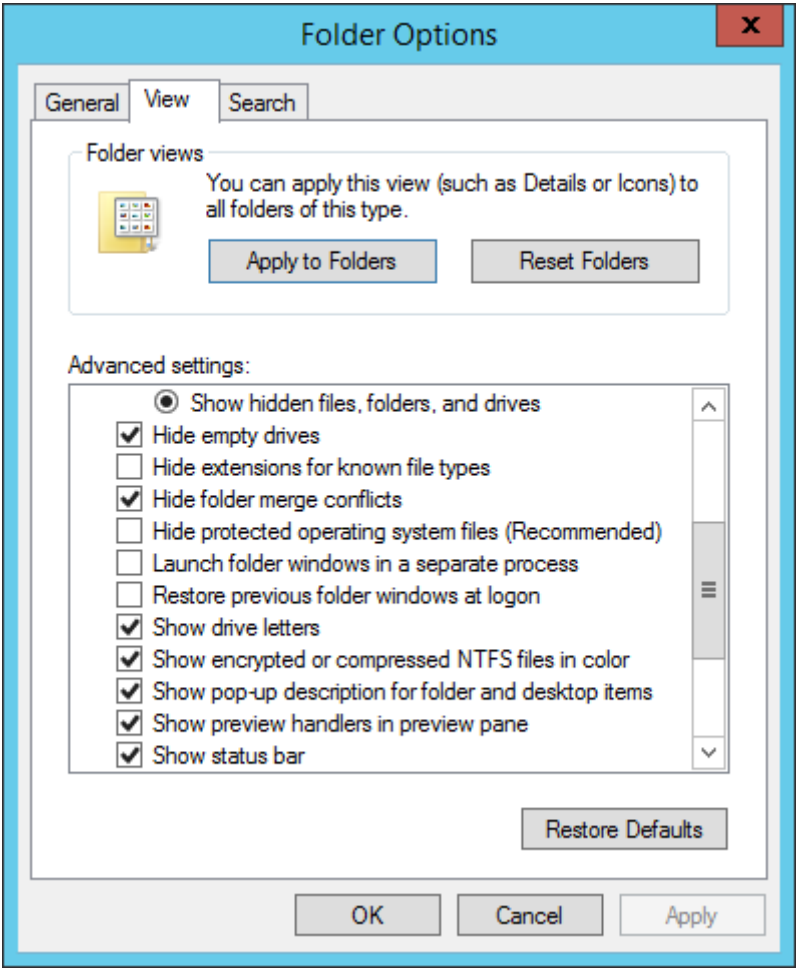

Za sve informacije slobodno se obratite putem e-maila sysbackup@carnet.hr